# **E-Pest Surveillance & Pest Management Department of Agriculture and Farmers' Empowerment AAO - Manual**

# **Mobile Application:**

## **Steps for AAO:**

- Visit the URL: "https://www.epestodisha.nic.in/aaoApp/authentication" using the Google Chrome browser.
- $\triangleright$  In the authentication screen, enter the correct username and pin provided to user. The default pin is "123". (If the Username is not provided, please contact the department for the same.)
- $\triangleright$  To begin the Pest verification process, the user must synchronize data by authentication process in the "Synchronization" page. (If the user is accessing the account for the first time, he / she will be redirected to Change Password page. For further subsequent synchronizations, the new password will be required.)
- Three sections namely 'Crop Details', 'Pest Details' and 'Photo & Location details' are to be verified by user for the successful submission of verification process.
- $\triangleright$  The Verification process can only be carried out 5 days / week (Monday, Tuesday, Wednesday, Thursday & Friday).

#### **Note:**

- $\triangleright$  The Reference Number generated by the concerned VAW will be shown to AAO for verification.
- $\triangleright$  Farmer ID and / or Aadhaar Number of the concerned Farmers are to be checked.
- $\triangleright$  The AAO will be allowed to modify Crop details and Pest details even if the VAW issues advisory. (In case wrong advisory is given by VAW, the AAO can change the same.)

### **Step-by-step Explanation with Screenshots:**

- $\triangleright$  Use of smart-phone is mandatory and the recommended browser is 'Google Chrome'.
- Open the Google Chrome browser and visit the link: "https://www.epestodisha.nic.in/aaoApp/authentication".
- $\triangleright$  In the Authentication screen, enter the correct username and pin provided by the department and click on the Enter button. (In case the username is not received. Kindly contact the concerned authority.)
- $\triangleright$  The default pin is "123".

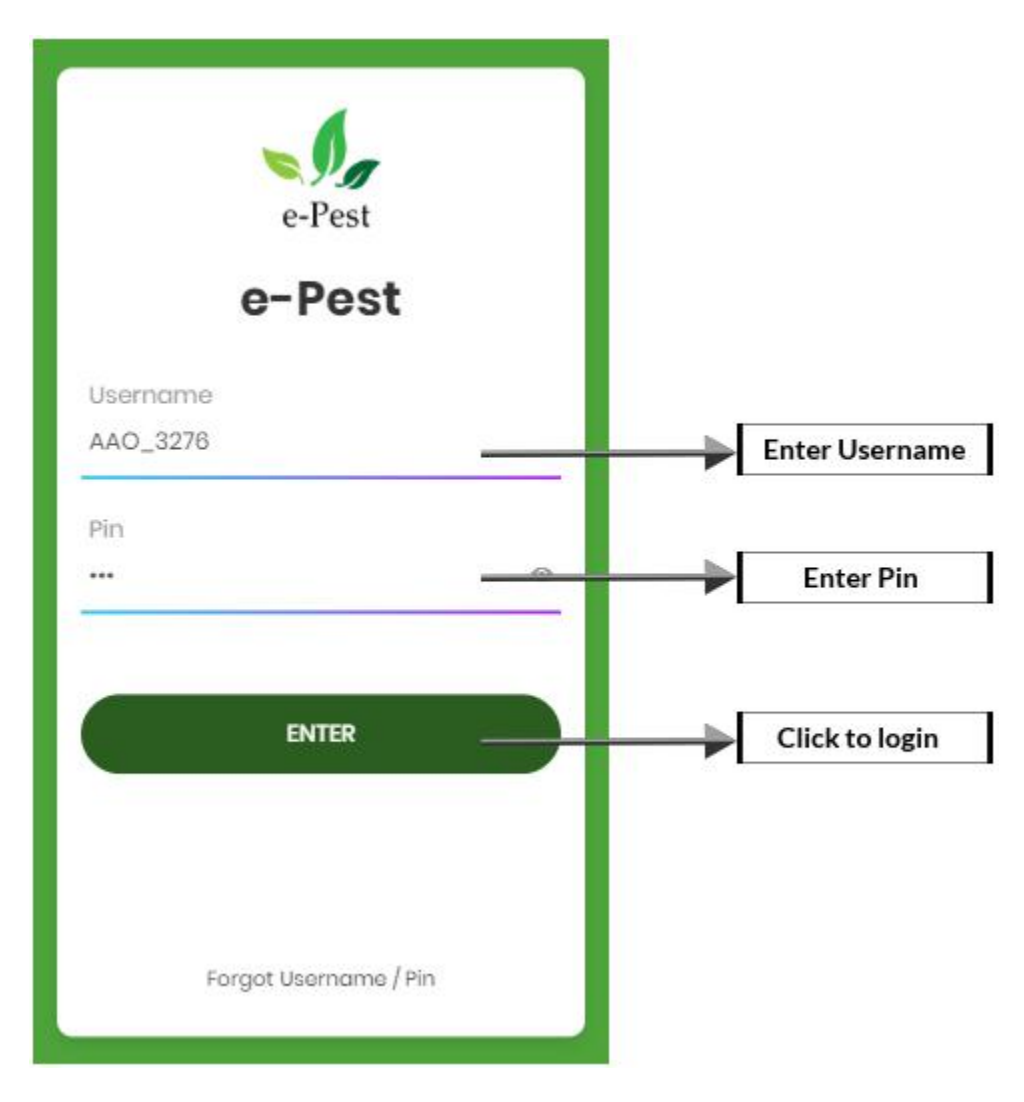

- $\triangleright$  After authentication, the user will be redirected to 'Synchronization' screen. If the user is accessing the account for the first time, then he / she will be redirected to 'Change Password' screen.
- $\triangleright$  It's mandatory to change password for the first time. If the user has changed password in web application, the above procedure won't be required.
- $\triangleright$  For further subsequent synchronizations, the new password will be required.

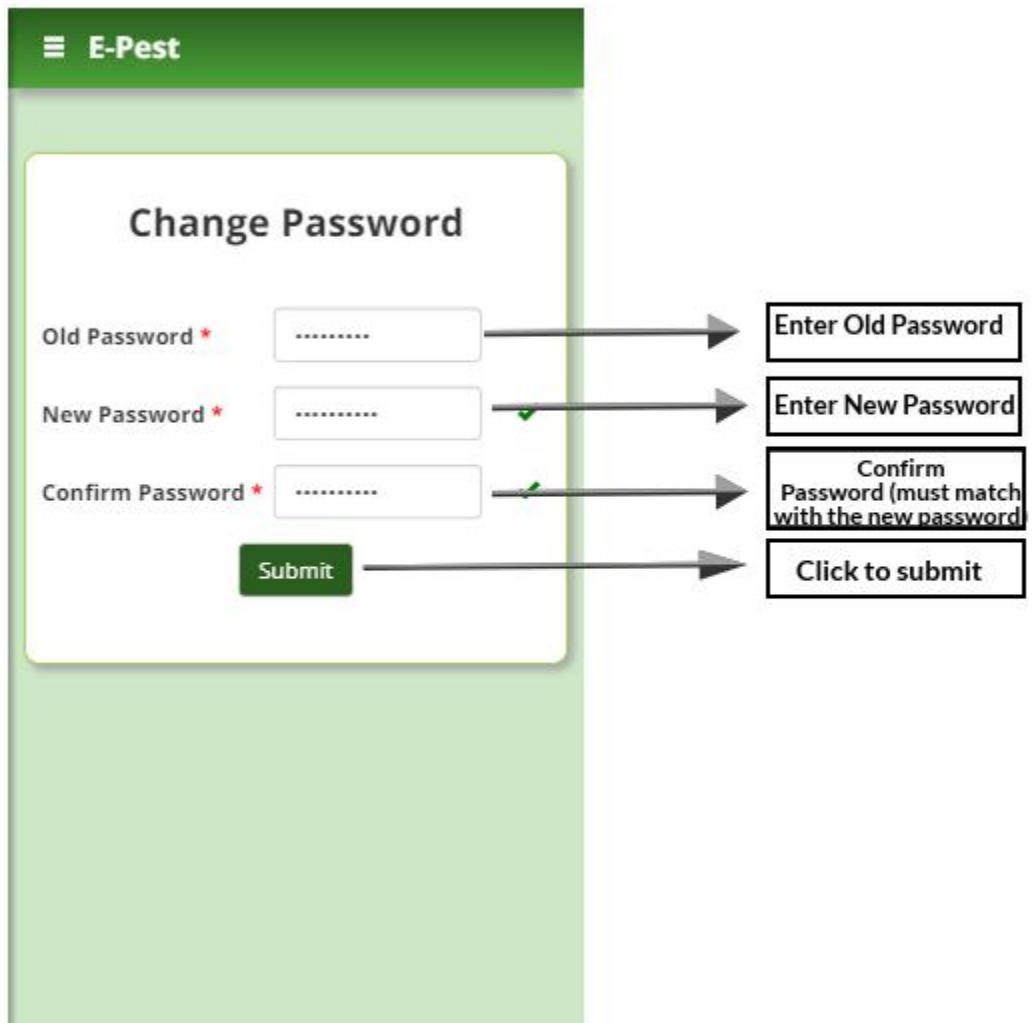

- $\triangleright$  In the 'Synchronization' page the user needs to enter password for the authentication purpose.
- $\triangleright$  Here the updated data will be downloaded to mobile as well as the same will be uploaded to the server for a smooth offline experience.
- $\triangleright$  After successful synchronization, the user will be redirected to the 'Home' page.
- $\triangleright$  To begin the Pest Verification, click on the 'Verification' button on the sidebar menu.

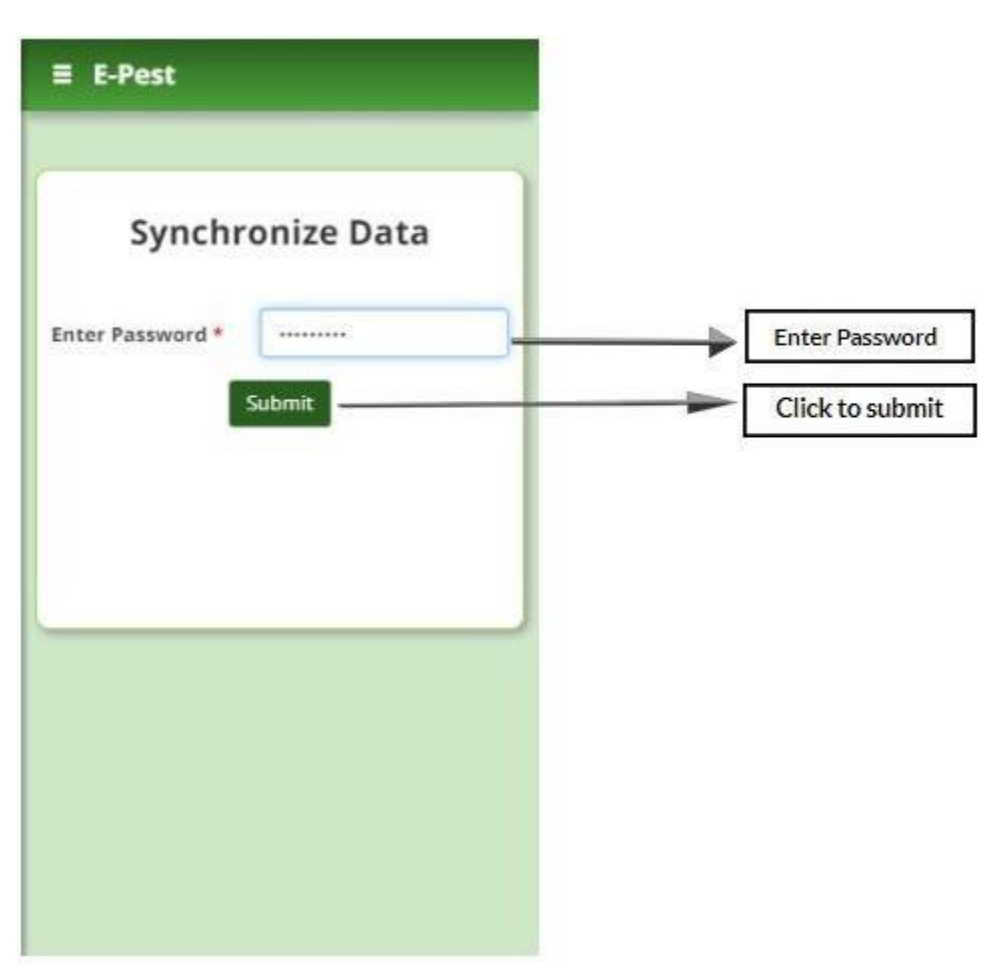

- $\triangleright$  The 'Verification' process is divided into 3 sections, namely 'Crop Details', 'Pest Details' and 'Photo & Location details'.
- $\triangleright$  A dropdown containing Reference Numbers will be populated. In order to proceed for verification, please select the Reference Number.
- $\triangleright$  In the 'Crop details' section, all the crop related data entered by VAW will be shown. In case the data is incorrect, click on the 'Modify' to edit the data. After the modification is completed, click on the 'Update' button to save modified data.
- Farmer ID and / or Aadhaar Number of the concerned farmers are to be checked.

 On submitting the 'Crop details' section, the user will be redirected to 'Photo & Location details' section.

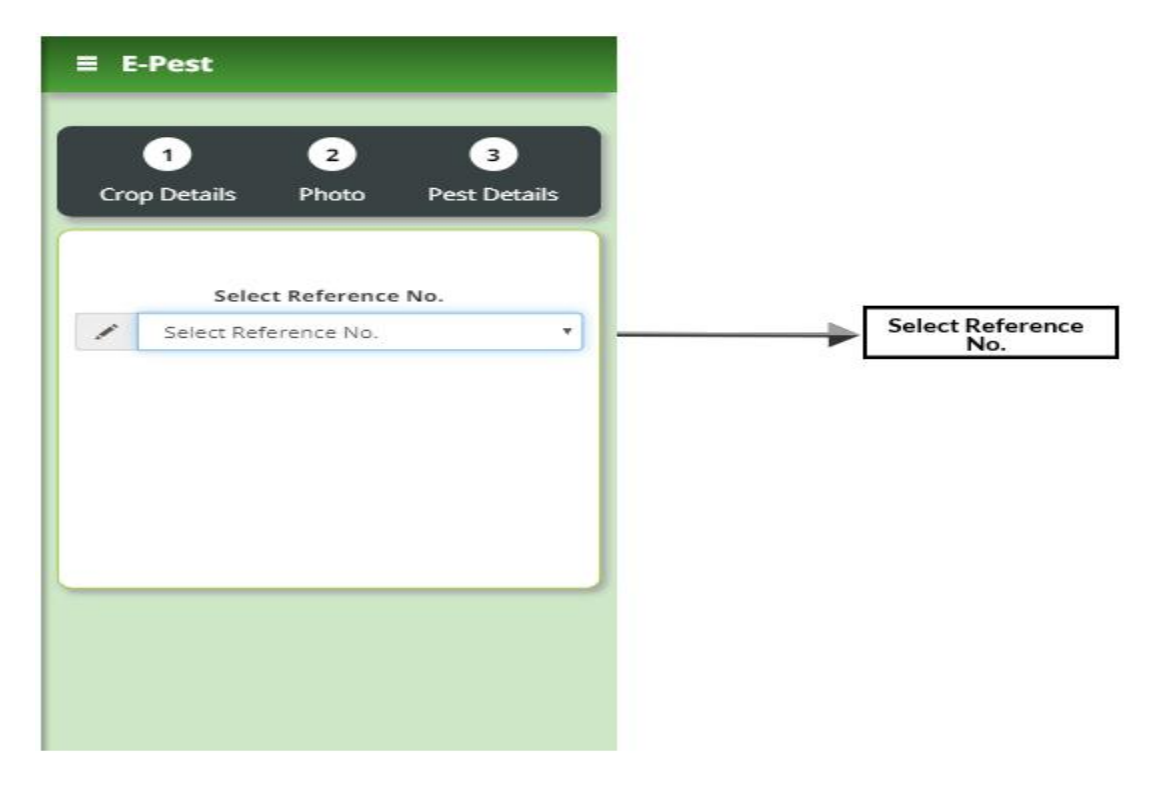

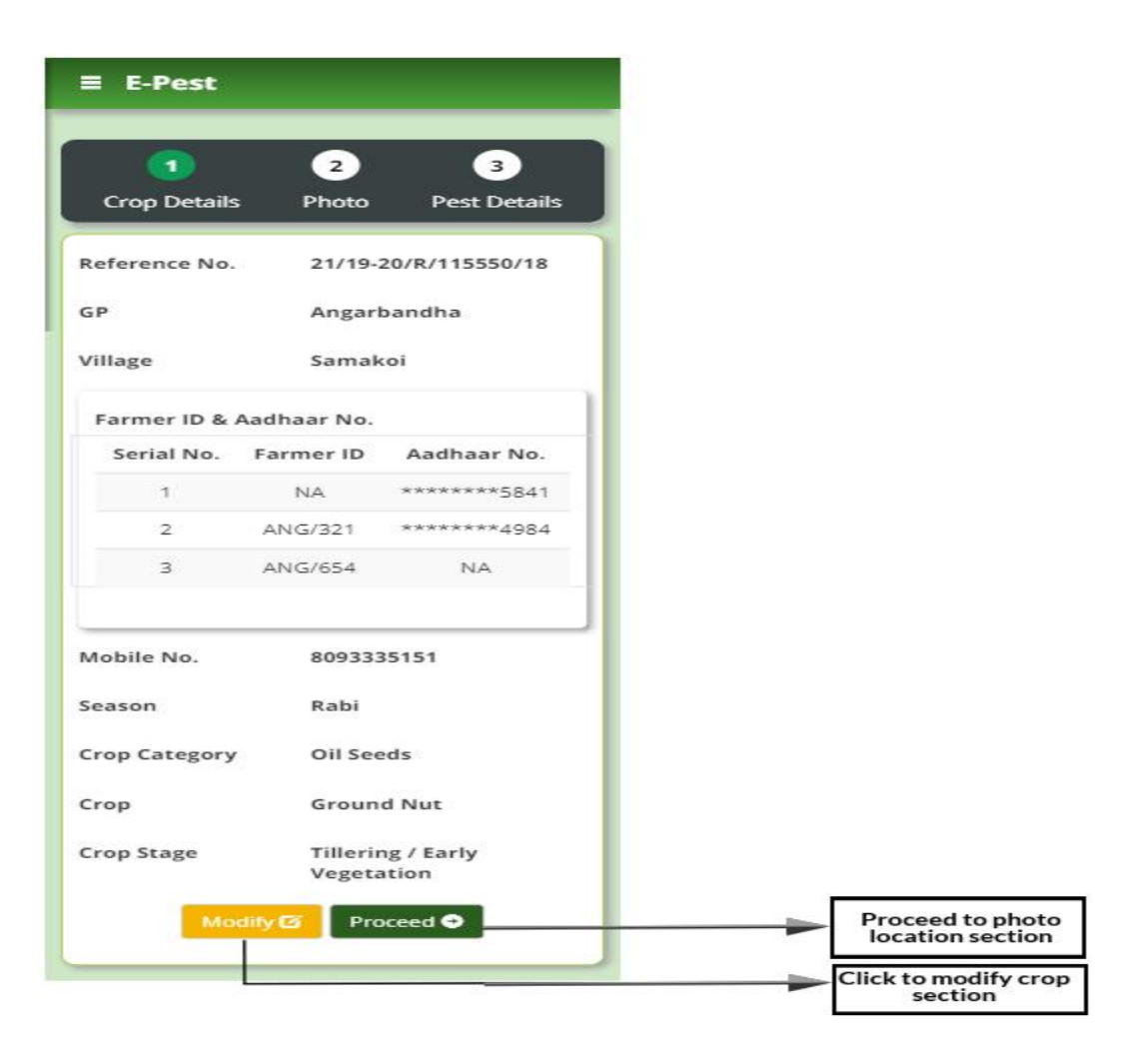

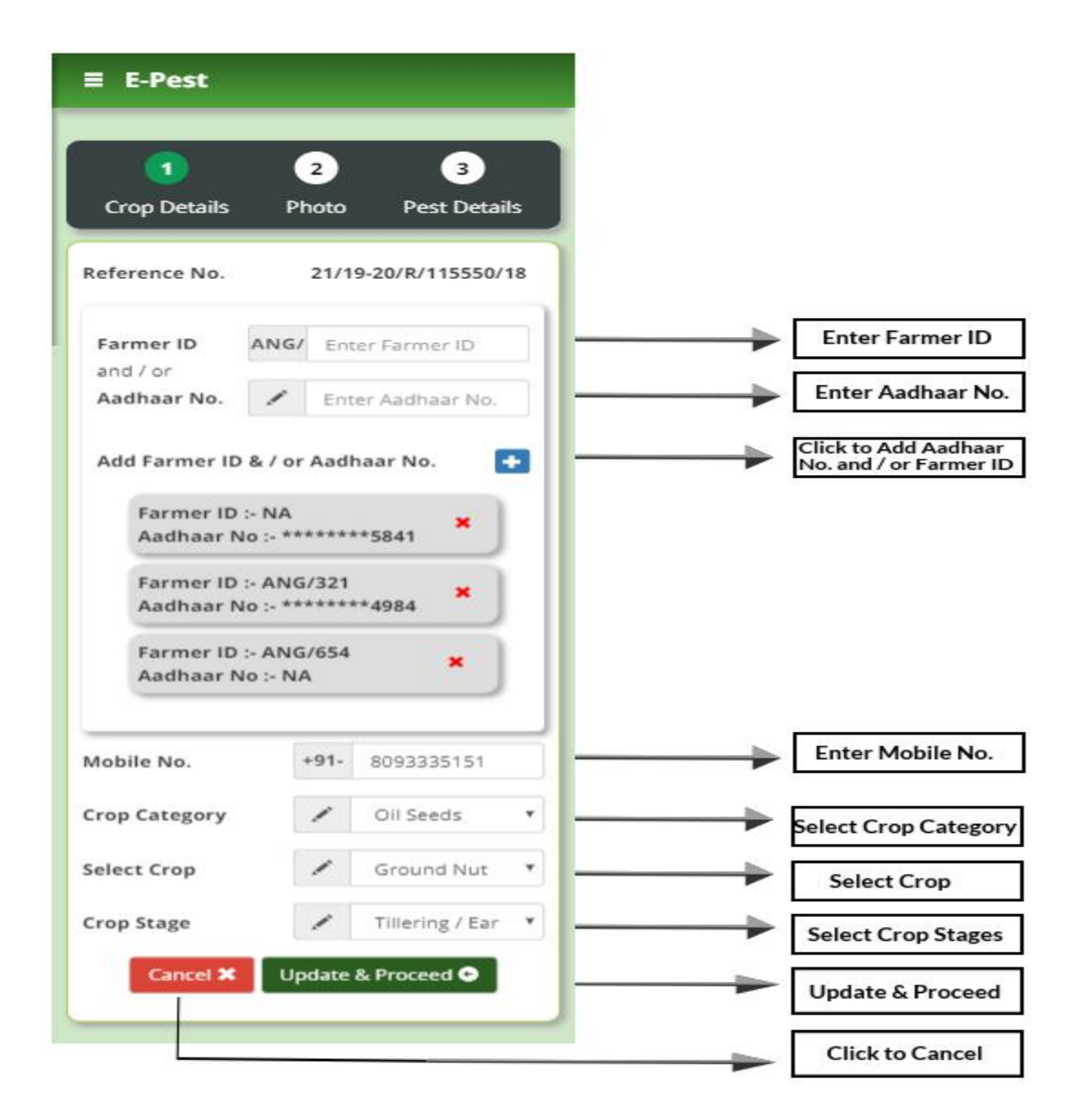

 In the 'Photo & Location details' section, photographs and GPS location of the pest infected area entered by VAW will be shown. Identify the pest and proceed to the 'Pest details' section by clicking on 'Proceed' button.

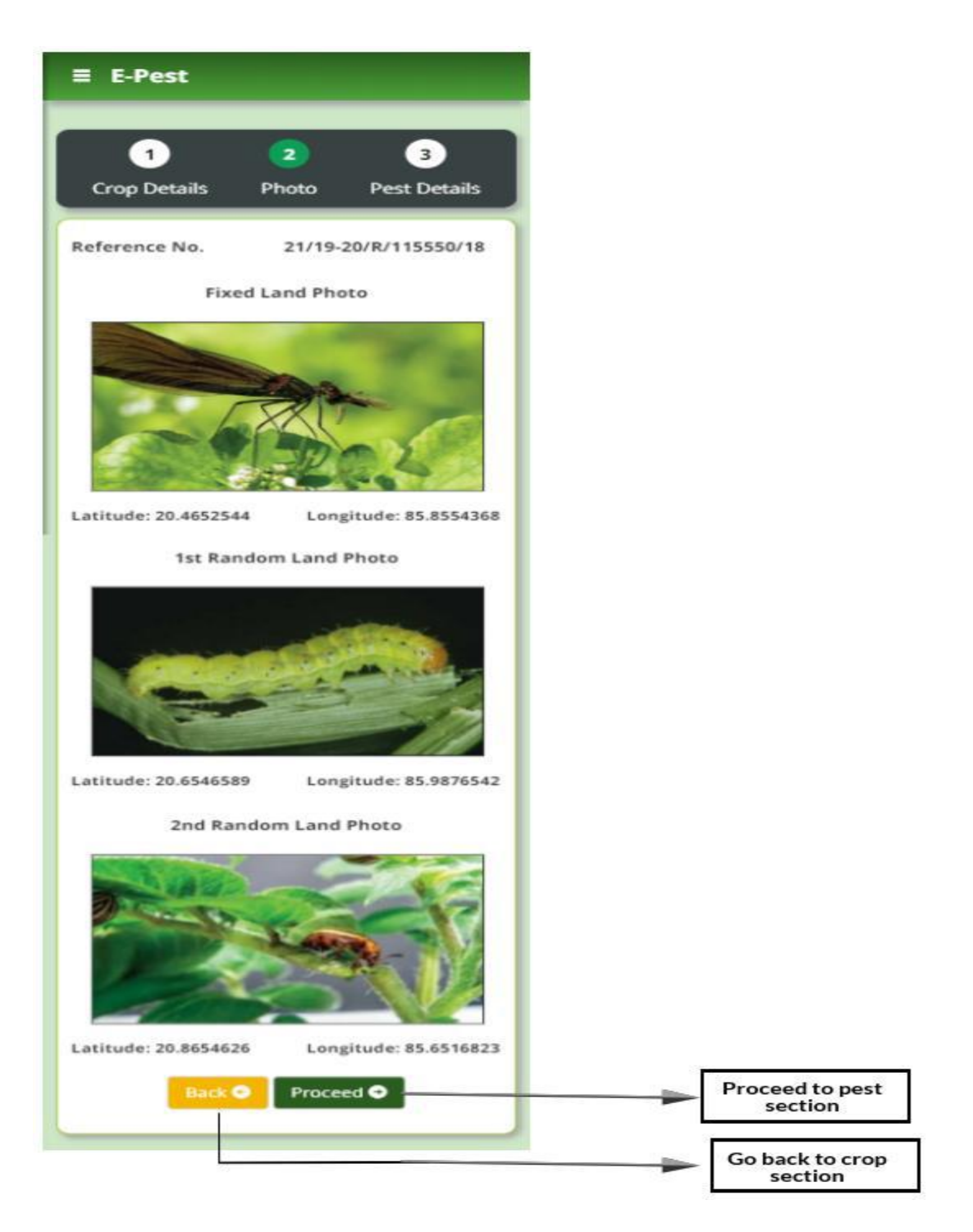

- $\triangleright$  In the Pest details section, all the pest related data entered by VAW will be shown. In case the data is incorrect, click on the 'Modify' to edit the data. After the modification is completed, click on the 'Update' button to save modified data.
- $\triangleright$  The user can issue the advisory if and only if the pest is identified.
- $\triangleright$  The total area treated must be less than or equal to the total area affected.
- $\triangleright$  The moderate advisory can be given if and only if the moderate pest intensity area is present. The same goes for the high advisory.
- $\triangleright$  On submitting the 'Pest details' section, the pest verification process for the selected Reference Number is completed and the user will be redirected to 'Home' page.
- $\triangleright$  Re-visit the 'Synchronization' page and follow the above steps to synchronize the updated data.

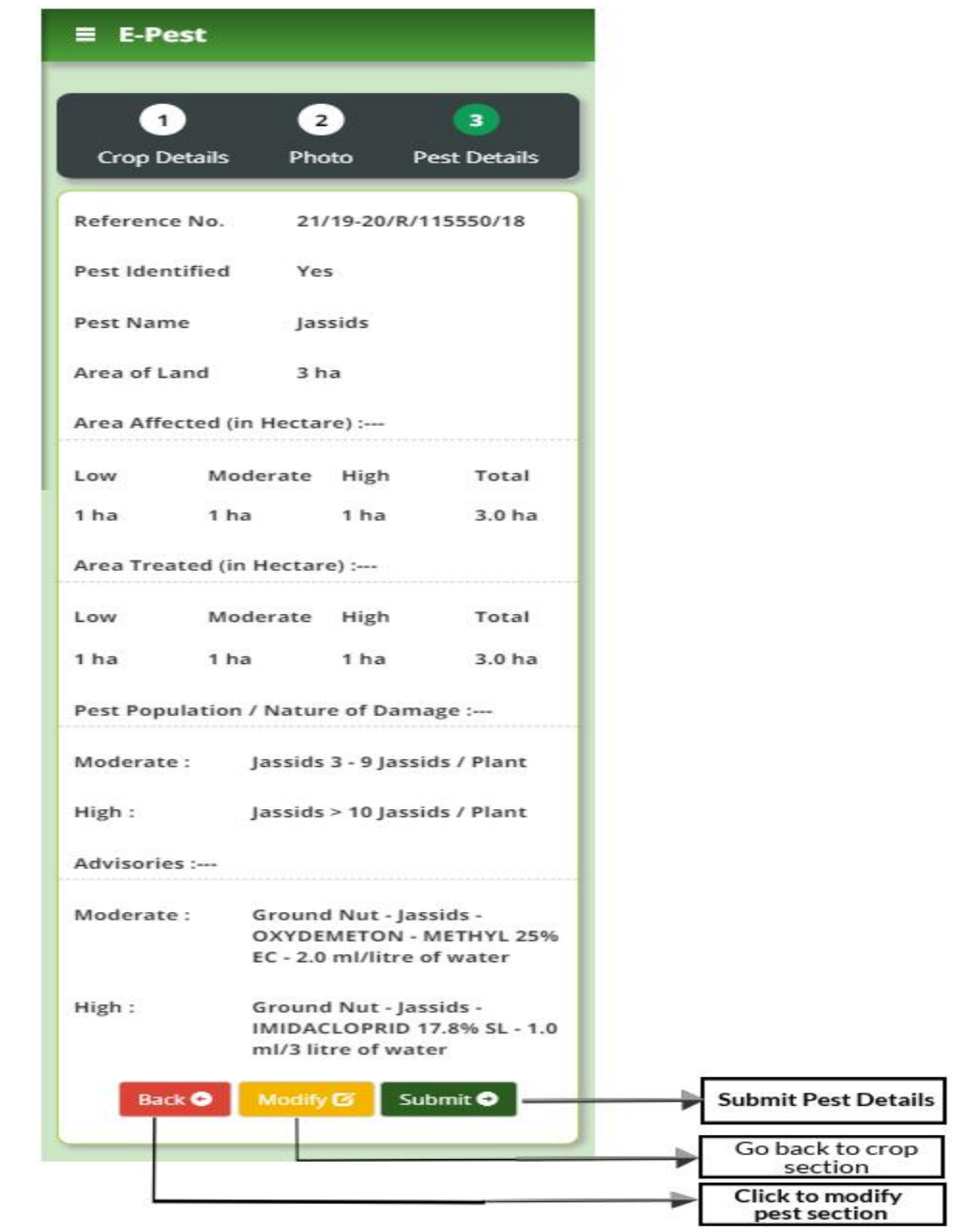

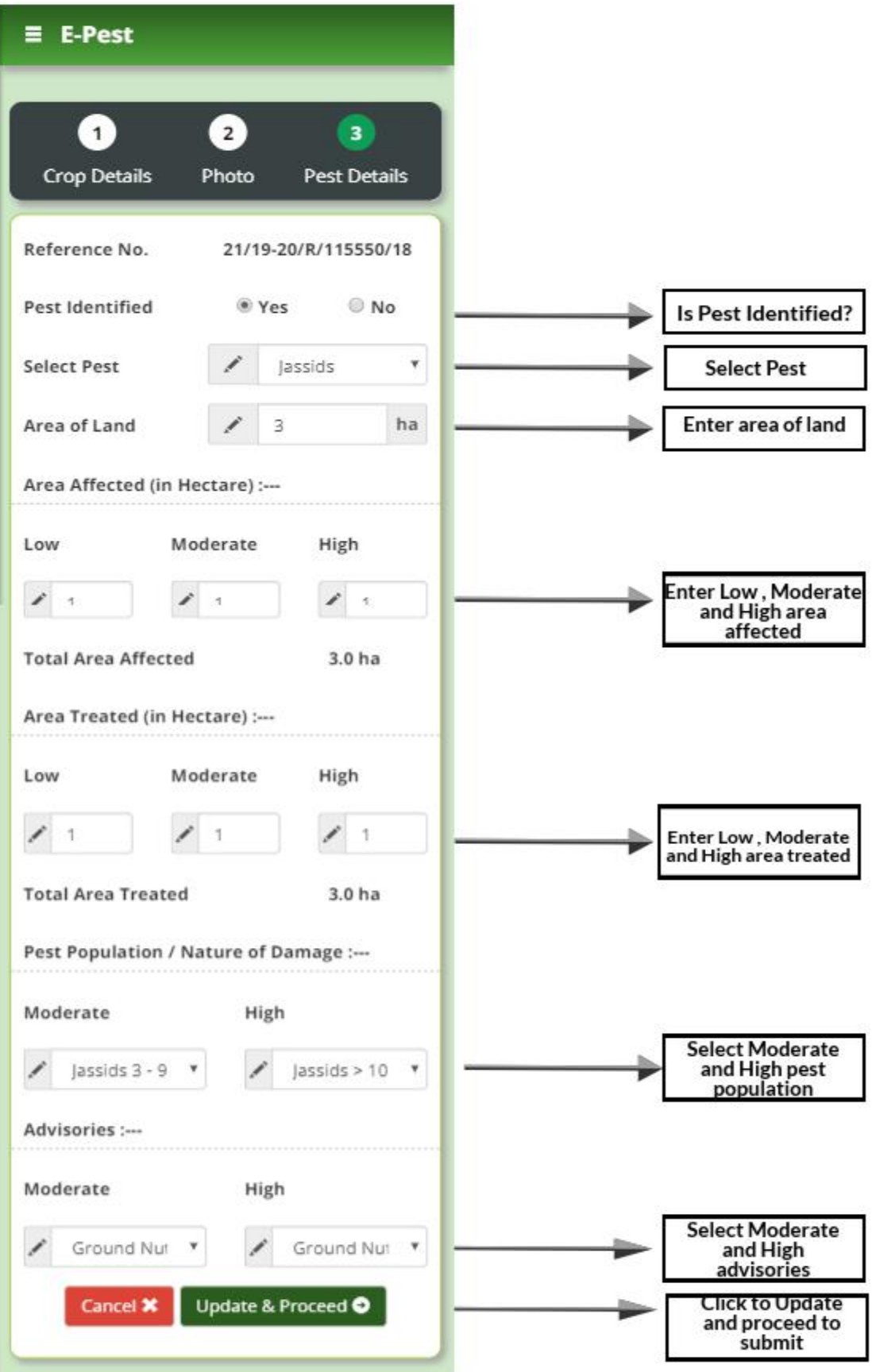

# **Web Application:**

#### **Steps for AAO:**

- Visit the URL: "epestodisha.nic.in" using the Google Chrome browser. In order to sign-in click on the 'Login' button in the main menu of the home page.
- $\triangleright$  In the login screen sign-in with the correct user credentials provided to user and enter captcha as displayed. The default password is "Test@1234". (If the User ID and the Password are not provided, please contact the department for the same.)
- $\triangleright$  The user must change the password after initial login. For further subsequent logins, the new password will be required to access the account.
- $\triangleright$  In the 'VAW Details Entry' page, the user will assign VAW to different GPs as per the departmental provisions.
- $\triangleright$  In the 'VAW GP Targets' page, the user will assign VAW to different GPs under the e-Pest Programme (Season-wise and Financial Year - wise).
- $\triangleright$  In the 'Remove Pest Records' page, the user will delete wrongly entered pest details.

#### **Note:**

- $\triangleright$  The GPs allocated for the VAWs in the 'VAW GP Targets' section will be reset in the next season and financial year.
- $\triangleright$  The Reference Number generated by the concerned VAW will be shown to AAO in the 'Remove Pest Records' page. The user can only remove the records unless the advisories are not issued by AAO.

### **Step-by-step Explanation with Screenshots:**

- Visit the URL: "epestodisha.nic.in" using the Google Chrome browser. In order to sign-in click on the 'Login' button in the main menu of the home page.
- $\triangleright$  In the Login screen, enter the correct user credentials provided by the department (along with the captcha) and click on the Login button. (In case the user credentials are not received. Kindly contact the concerned authority.)
- $\triangleright$  The default password is "Test@1234".

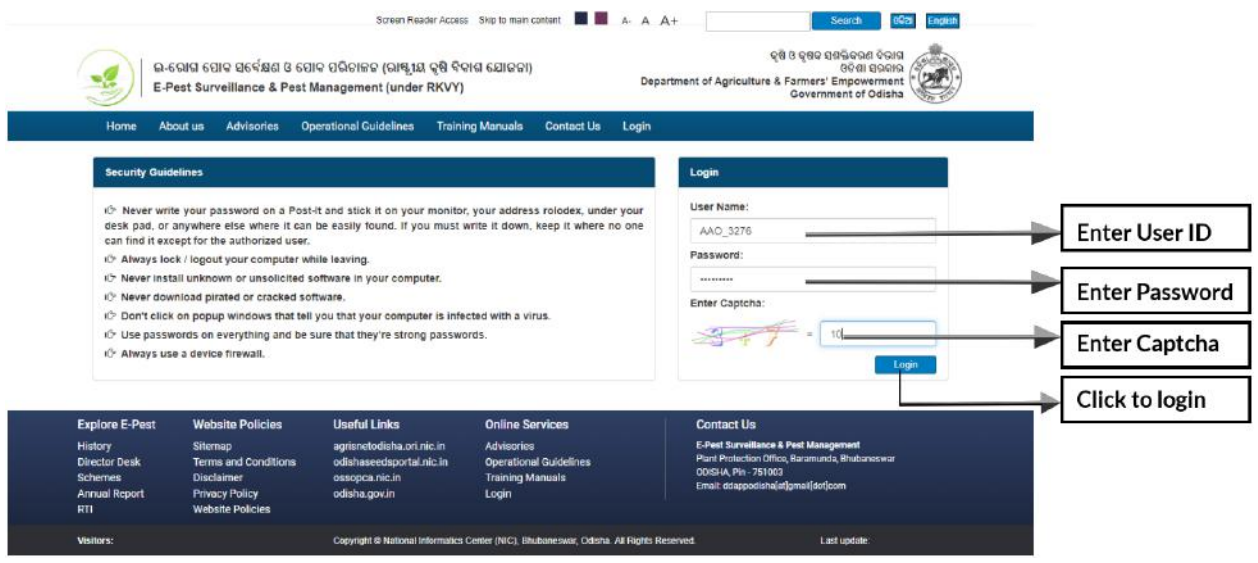

- $\triangleright$  After the initial login, user will be redirected to the 'Change Password' page. It's mandatory to change password for the first time. If the user has already changed password, the above procedure won't be required.
- $\triangleright$  For further subsequent logins the new password will be required to access the account and the user will be redirected to the 'Home' page.

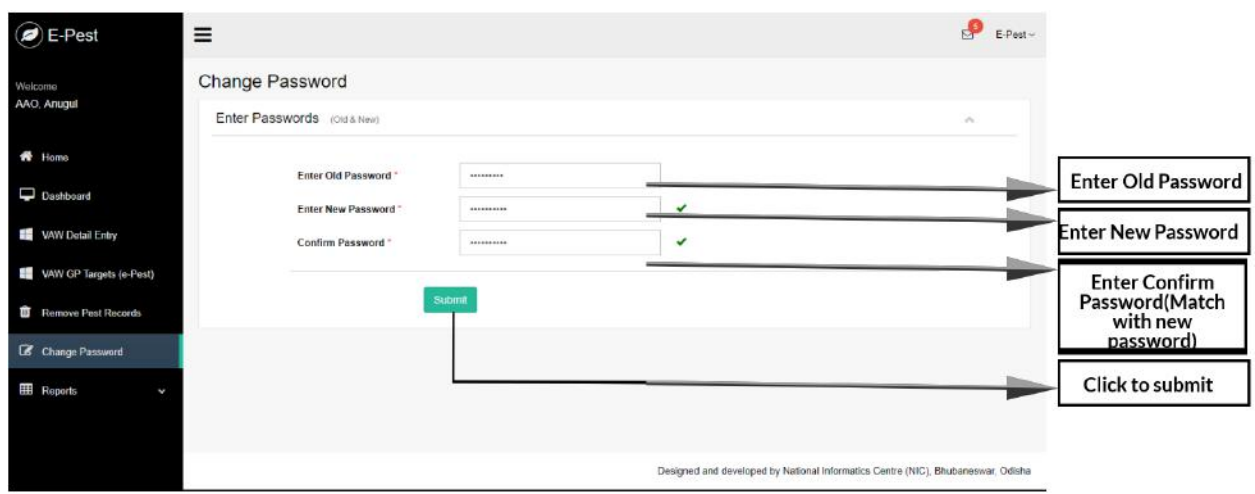

- $\triangleright$  In the 'VAW Details Entry' page, user will register and assign the VAW to various GPs as per the department norms.
- $\triangleright$  Below are the steps for VAW Registration:
	- The user has to select GPs which will be assigned to VAW.
	- $\bullet$  In left side of the screen, three text boxes namely  $-$  VAW's Name, VAW's Mobile No. and VAW's Aadhaar No. are shown.
	- The user has to fill the VAW's details in the above fields and click on the Register button to register VAW to the selected GPs.
	- The registered VAWs are populated in the right side of the page.
- $\triangleright$  Below are the steps to assign VAW to new or unallocated GPs:
	- The user has to select the VAW's code from the dropdown in the left side of the screen below the 'Register VAW' section.
	- The checkbox for the unallocated GPs is selected.
	- Select new GPs from the multi-select dropdown and click on the 'Add New GPs' button. A table will be populated with the selected new GPs.
	- Click on the Assign button to complete the 'Assign VAW' process.
	- The assigned VAWs are populated in the right side of the page.
- $\triangleright$  Below are the steps to remove a VAW from an assigned GP.
	- The user has to click on the remove button on the right side of the page and acknowledge the confirmation. (The VAW and the respective GP will be removed.)

 The removed GPs will be marked as unallocated and shown in the 'Select GPs under the Block' and 'Assign VAWs' sections.

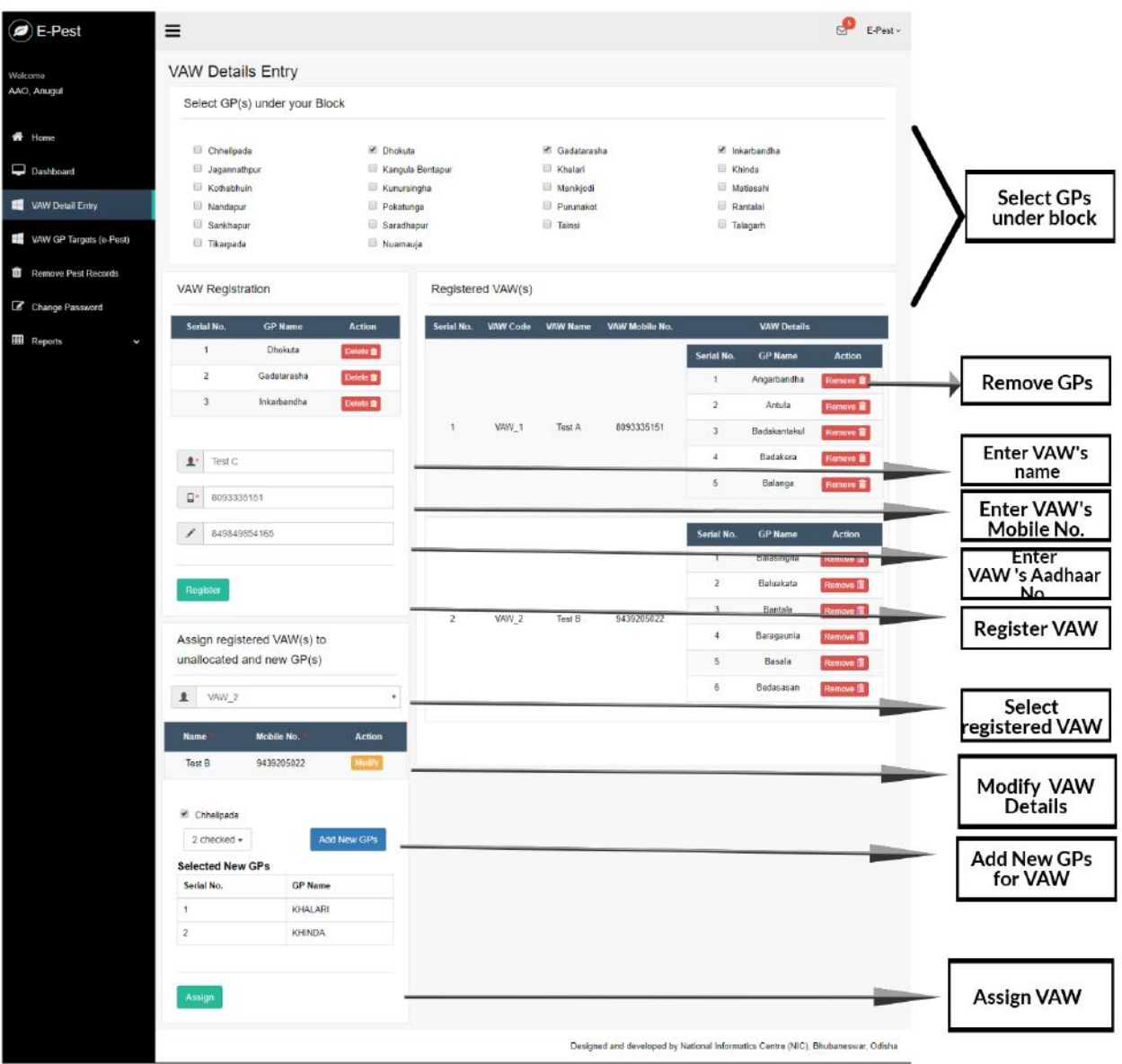

- In the 'VAW GP Targets' page, the user will allocate VAWs under the e-Pest Programme (season-wise and financial year - wise).
- $\triangleright$  The season and financial year will be auto populated.
- The user has to select the VAW code. On selecting the VAW code the GPs assigned to the selected VAW in the 'VAW Details Entry' section will be shown.

 $\triangleright$  Select the GPs to be allocated for VAW and click on the 'Allocate GPs for Targets' button. The allocated GPs can be seen in the below table.

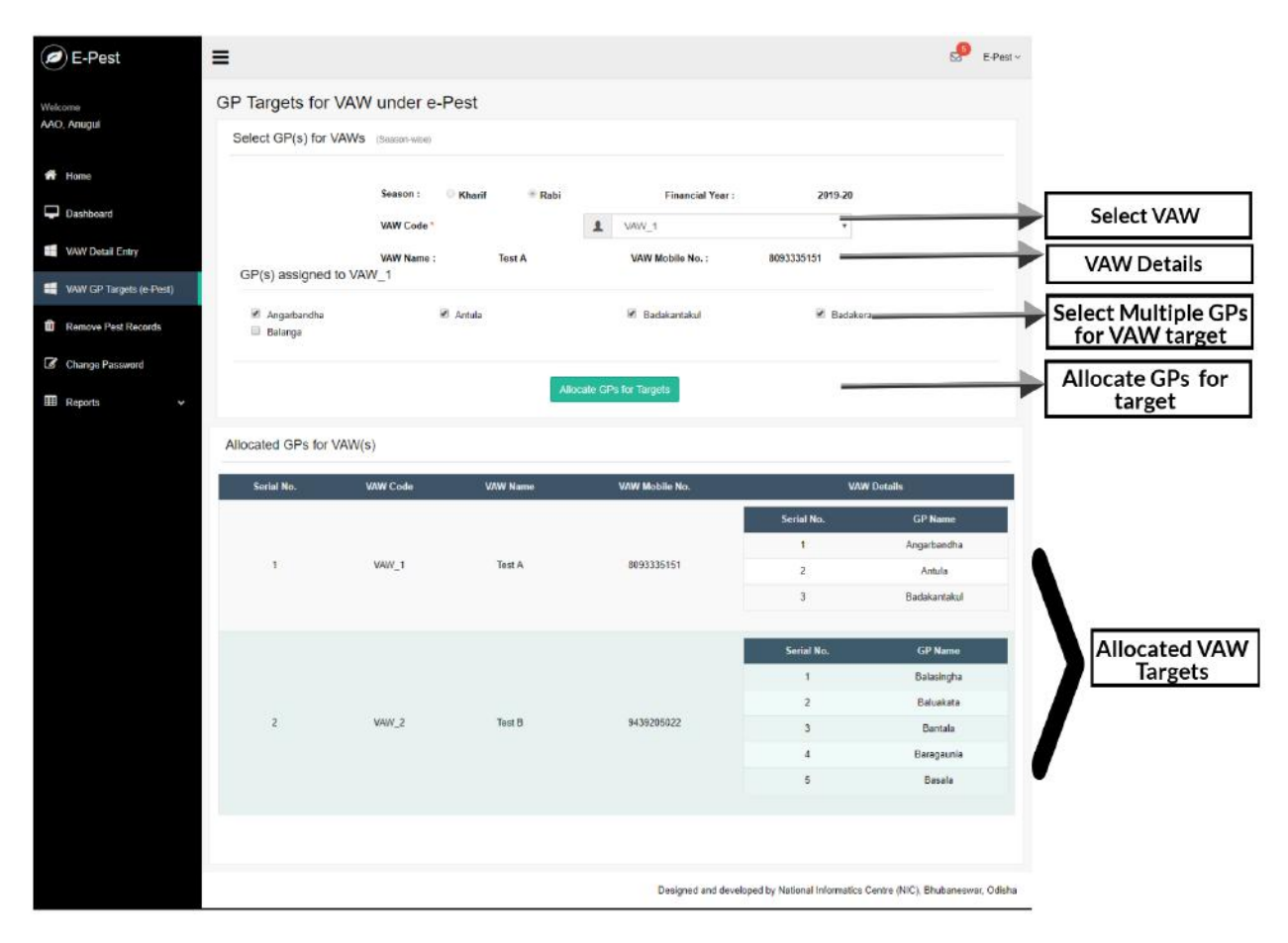

- $\triangleright$  In order to remove the wrongly entered data by VAW, go to the 'Remove Pest Records' section.
- $\triangleright$  Click on the 'Remove' button against the Reference Number to remove the same.
- $\triangleright$  The crop details, pest details and photo & location details can be seen by clicking the respective buttons in the page.

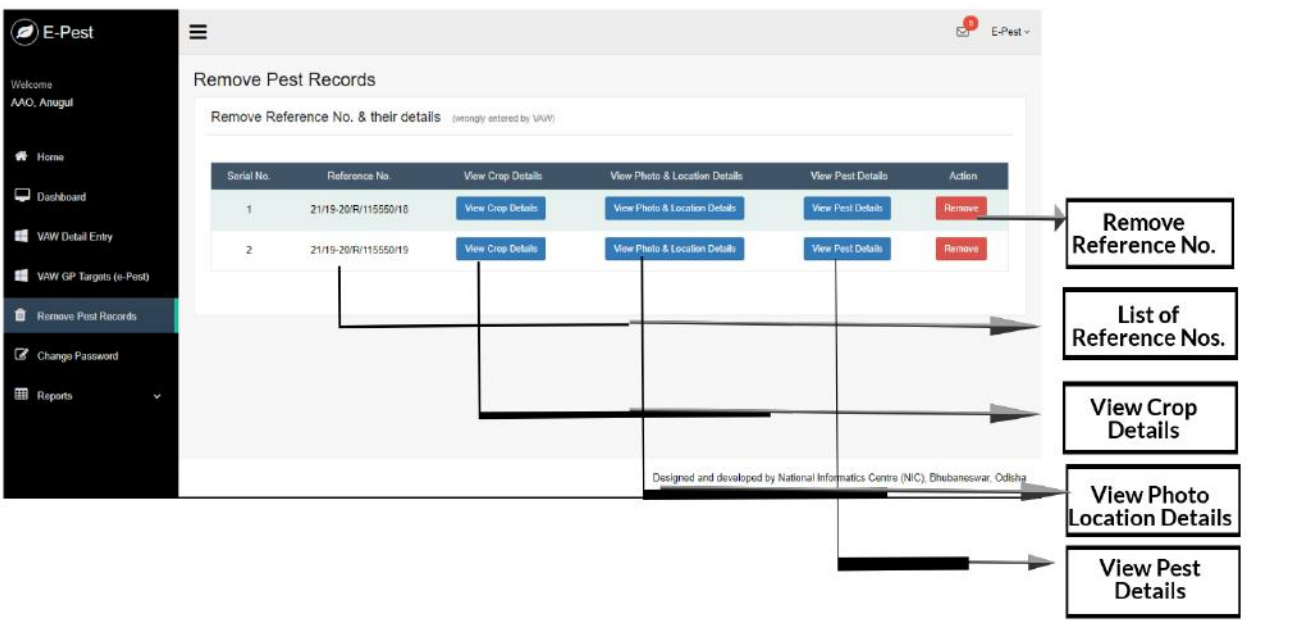